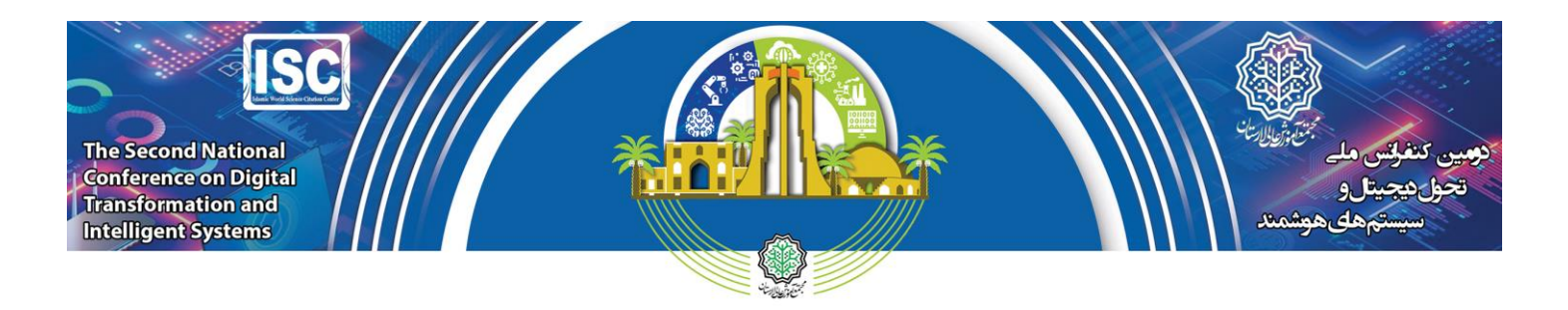

# **آموزش نصب و استفاده از نرم افزار**

## **ZD Soft Screen Recorder**

**برای ضبط صفحه نمایش، الزام است از یک نرم افزار استفاده کنید. در اینجا نرم افزار Recorder Screen Soft ZD معرفی شده است و در ادامه طریقه نصب و استفاده از آن بطور کامل شرح داده خواهد شد**.

#### **آموزش نصب نرم افزار**:

در ابتدا از لینک زیر نرم افزار را دانلود کنید:

**Link: https://soft98.ir/multi-media/screen-capture/14881-zd-soft-screen-recorder.html**

فایل را از حالت فشرده خارج کنید، رمز فایل **ir98.soft** می باشد.

پس از دانلود، فایل **cmd.setup** را اجرا و گزینه **next** را بزنید**.**

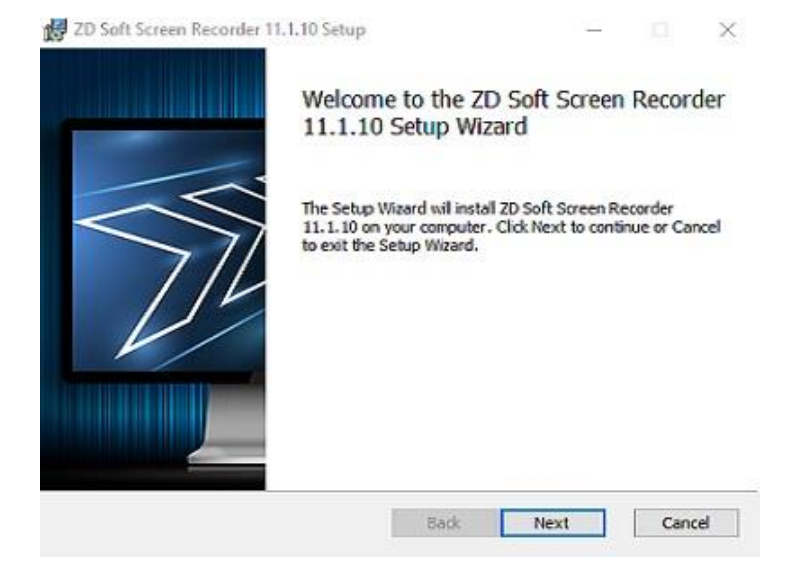

تیک گزینه **agreement license the in terms the accept I** را بزنید و دوباره بر روی **next** کلیک کنید**.**

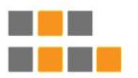

دومین کنفر انس ملی

تحول دیجیتال و سیستم های هوشمند ۵ و ۶ اردیبهشت ماه ۱۴۰۳ مجتمع آموزش عالى لارستان

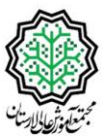

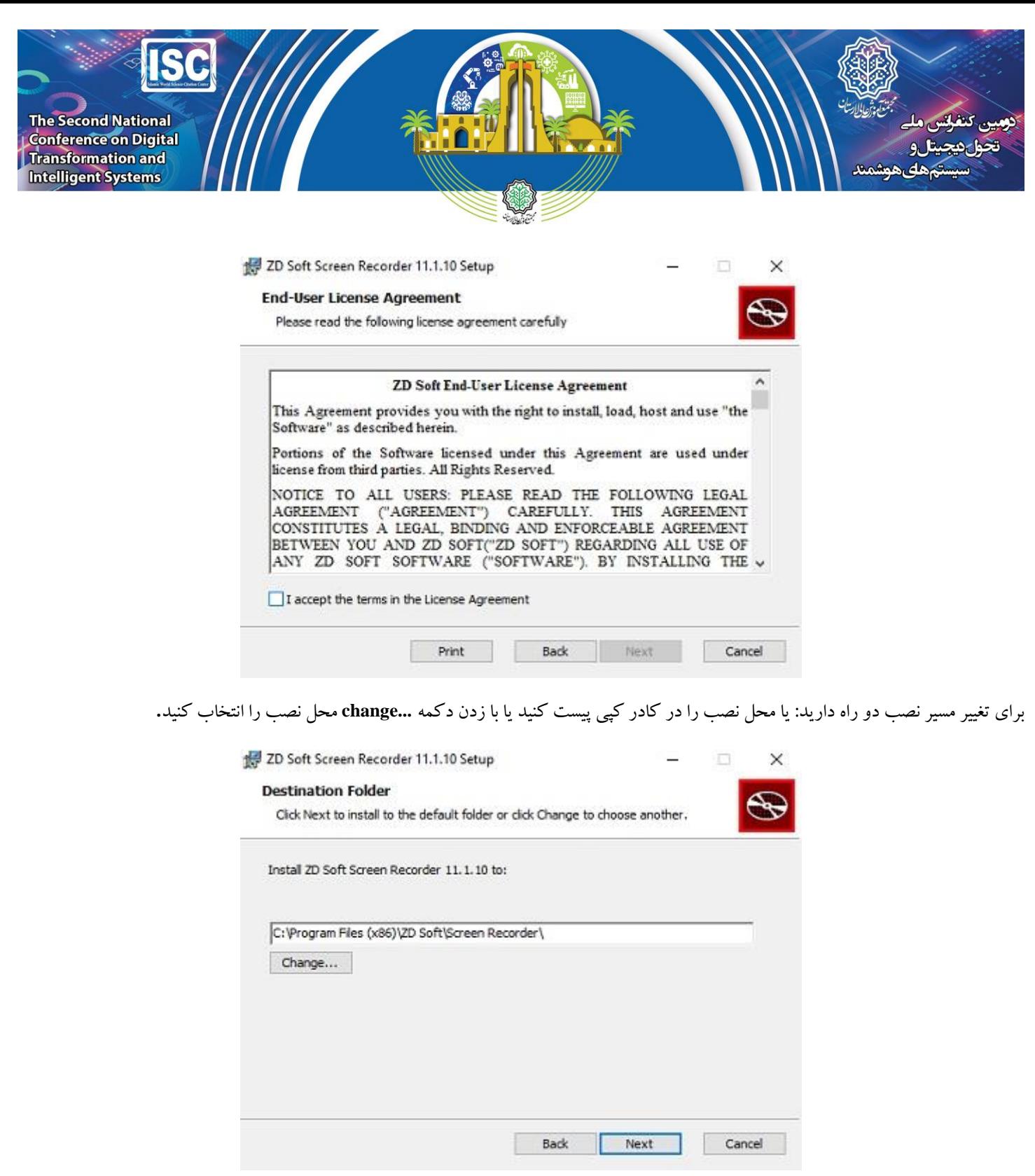

بعد از تمام این کار ها صبر کنید تا تمام فایل ها کپی شود و گزینه **next** آبی رنگ شود. پس از آن بر روی گزینه **next** و **finish** بزنید**.**

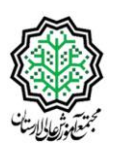

دومین کنفر انس ملی

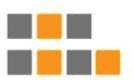

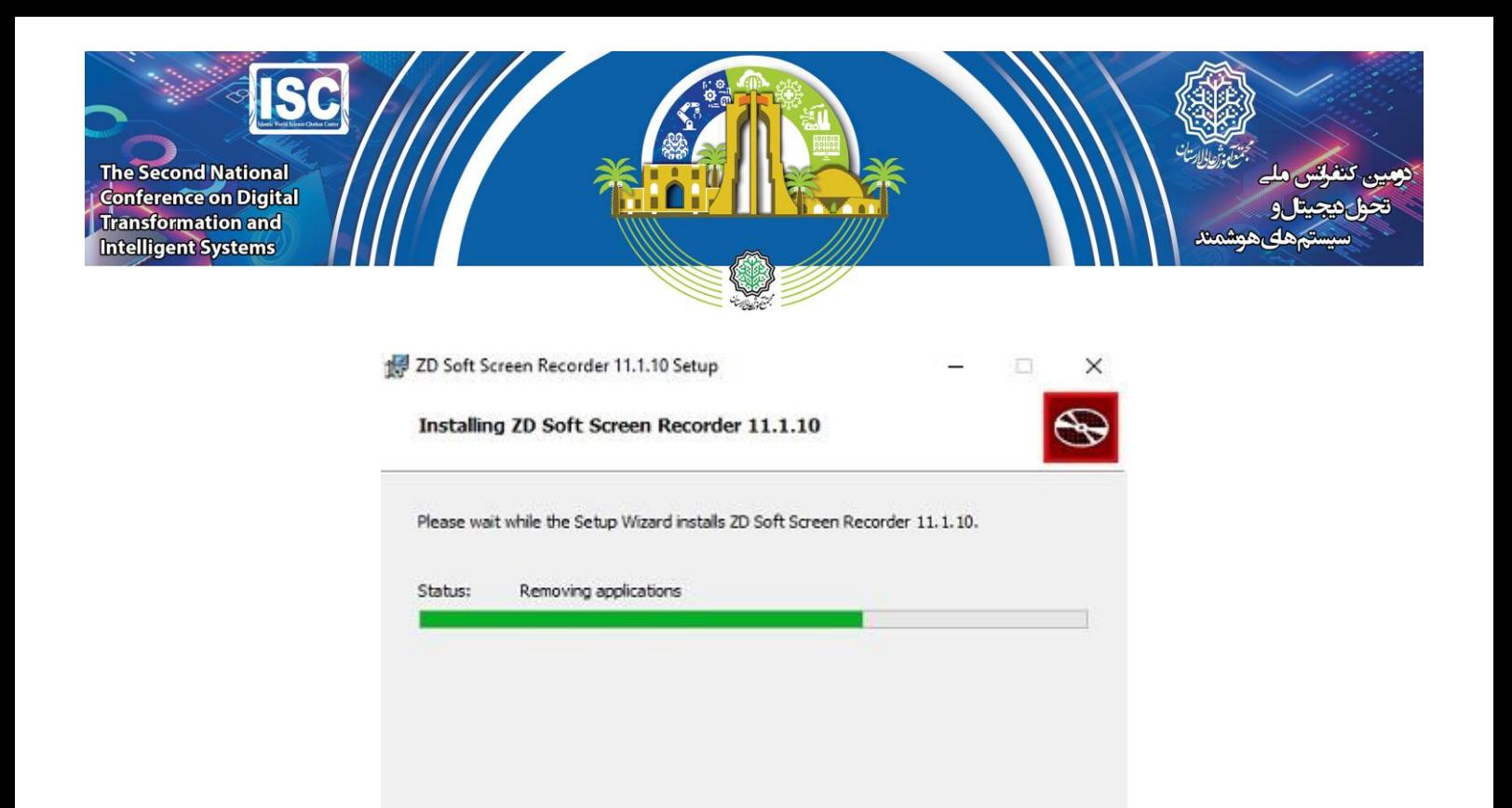

Back Next

Cancel

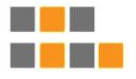

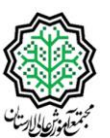

دومین کنفر انس ملی

ـول دیجیتـال و سیستـم هـای هوشمنـد تح

۵ و ۶ اردیبهشت ماه ۱۴۰۳ مجتمع آموزش عالى لارستان

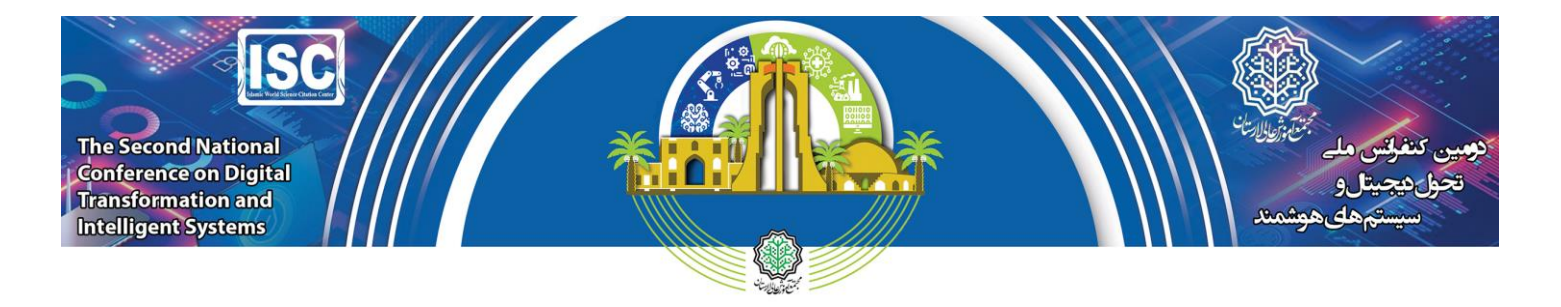

### **آموزش فعال سازی نرم افزار**:

بعد ازاینکه نرم افزار نصب شد باید نرم افزار را فعال نمود.

نرم افزار را اجرا نمایید و بر روی آیکون منو مطابق با تصویر قبل کلیک نمایید.

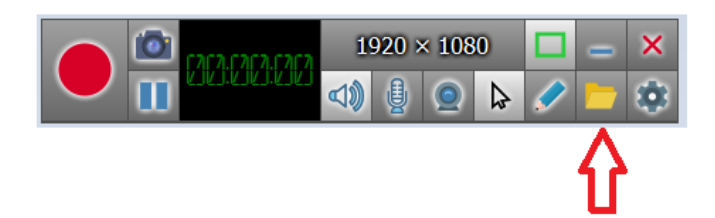

در این قسمت گزینه **register** را انتخاب نماید.

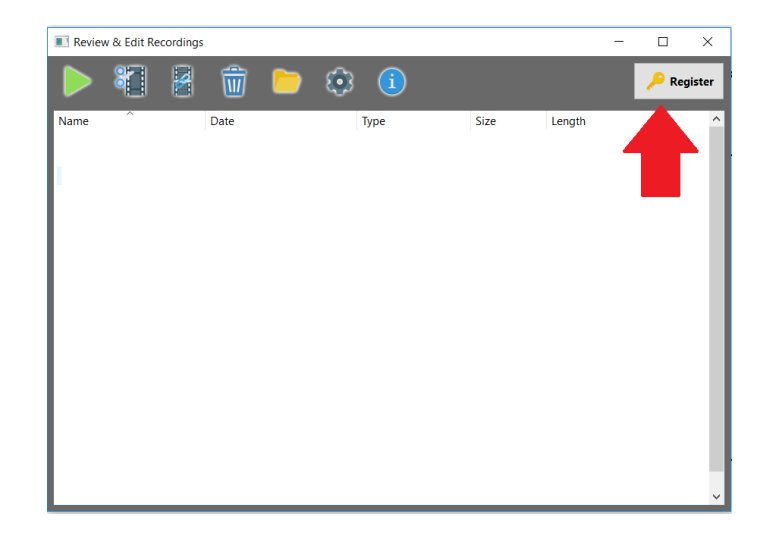

در این قست از شما اطالعاتی را خواسته که برای درج این اطالعات به مسیر دانلود بازگشته و فایل **txt.SN** را اجرا نمایید.

دومین کنفر انس ملی

تحول دیجیتال و سیستم های هوشمند

۵ و ۶ اردیبهشت ماه ۱۴۰۳ مجتمع آموزش عالى لارستان

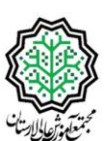

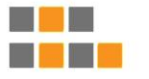

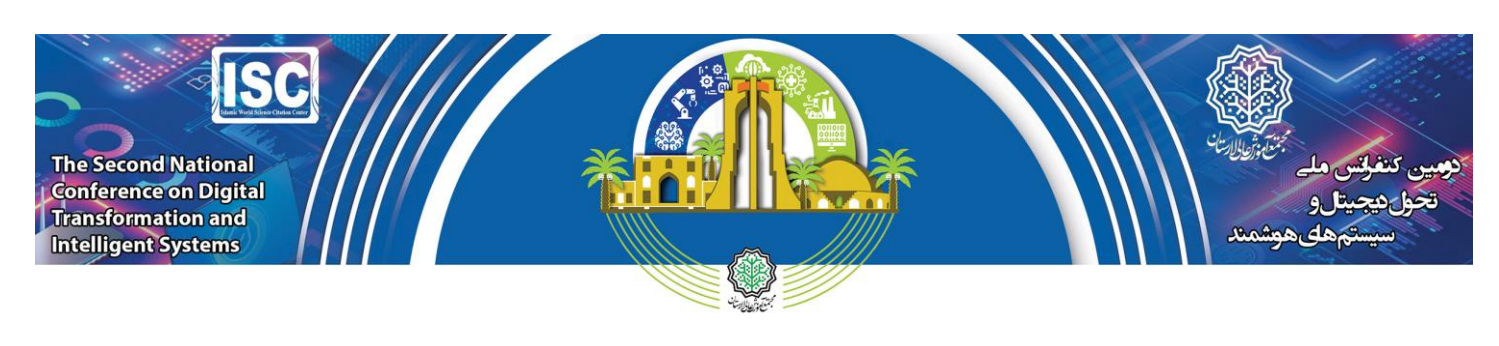

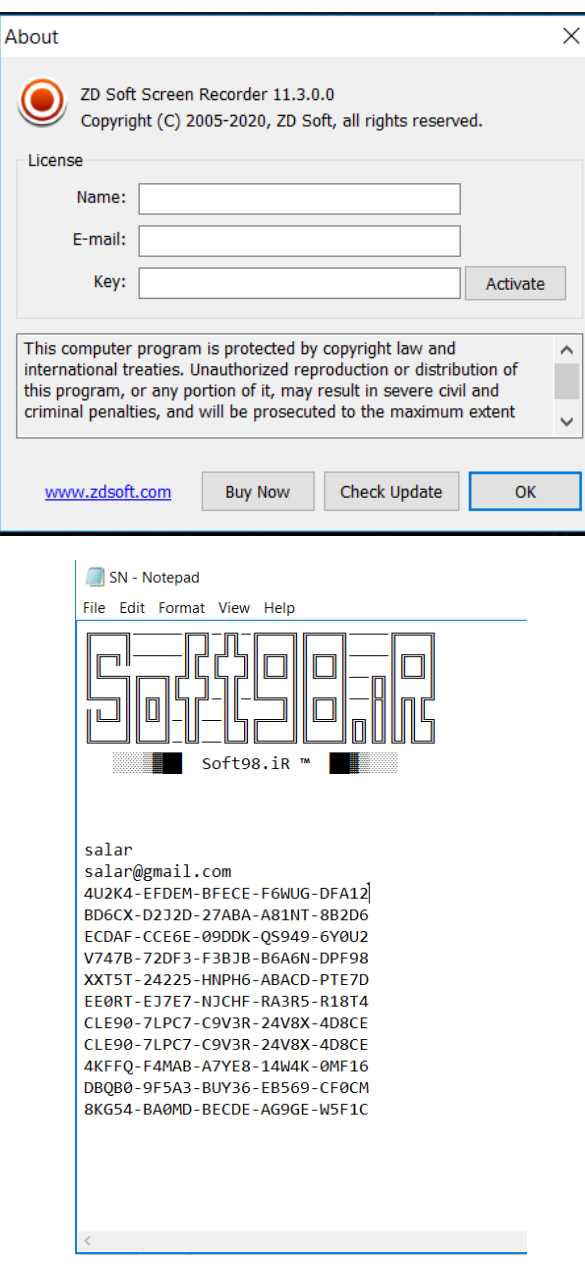

توســط ســريال موجود در فايل SN.txt نرم افزار را رجيســتر كنيد. اطلاعات را وارد نماييد و در ادامه بر روى گزينه activate و در انتها بر روى گزينه dk كليك نماييد.

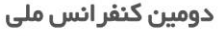

تحول دیجیتال و سیستـم هـای هوشمنـد

۵ و ۶ اردیبهشت ماه ۱۴۰۳ ۔<br>مجتمع آموز ش عالی لار ستان

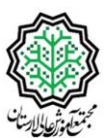

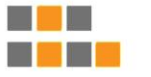

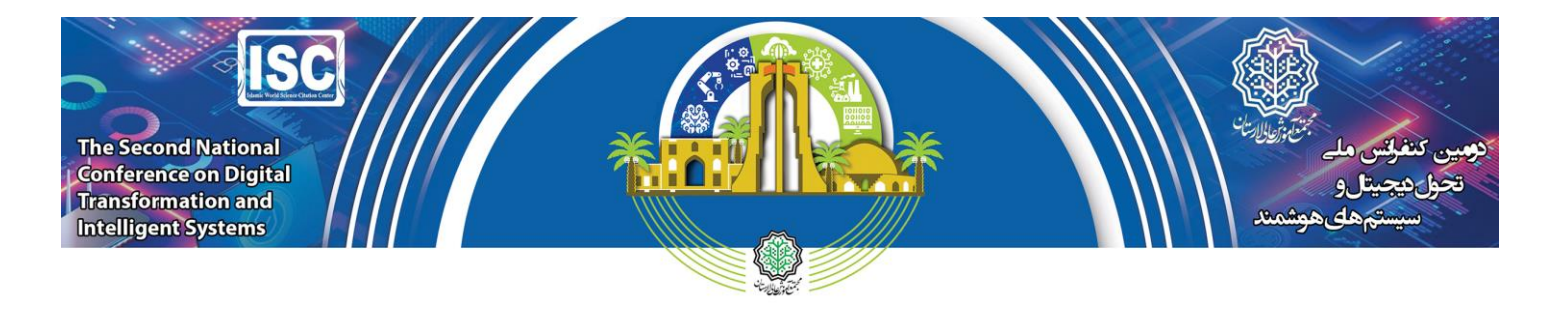

#### **نحوه کارکردن با نرم افزارو ضبط فیلم:**

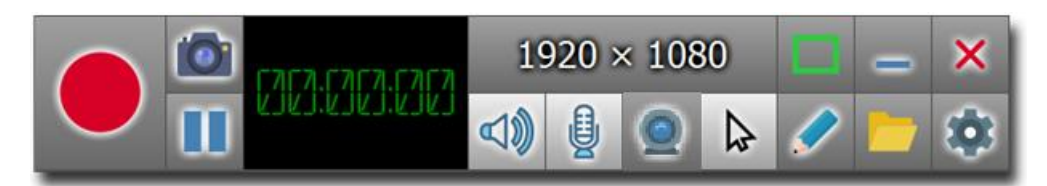

محیط اصلی برنامه به این صورت است که دارای آپشن های زیادی است که در همین مطلب به آنها میپردازیم. کاربرد آیکون ها**:**

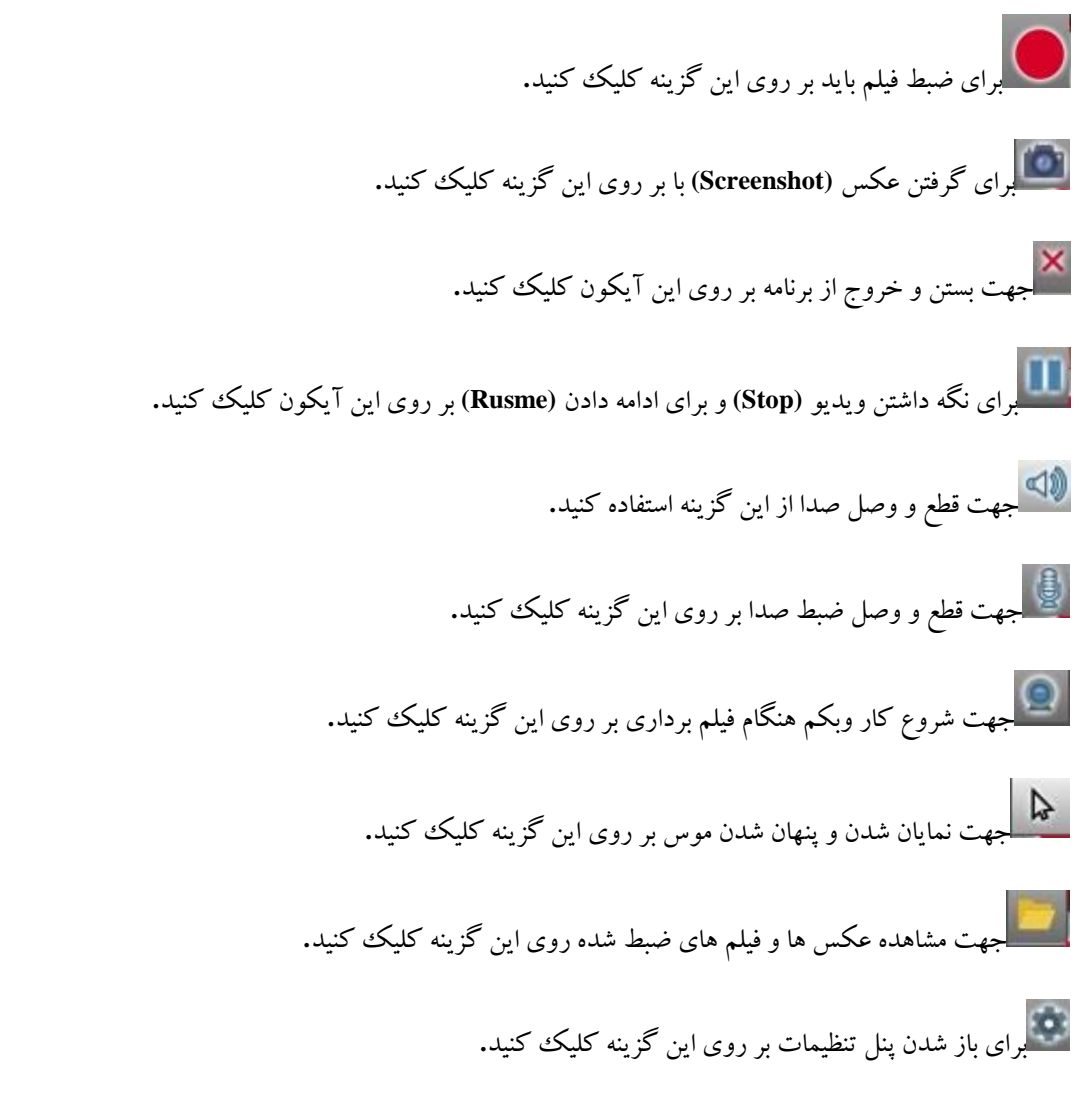

دومین کنفر انس ملی

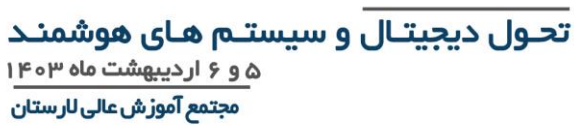

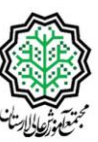

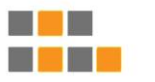

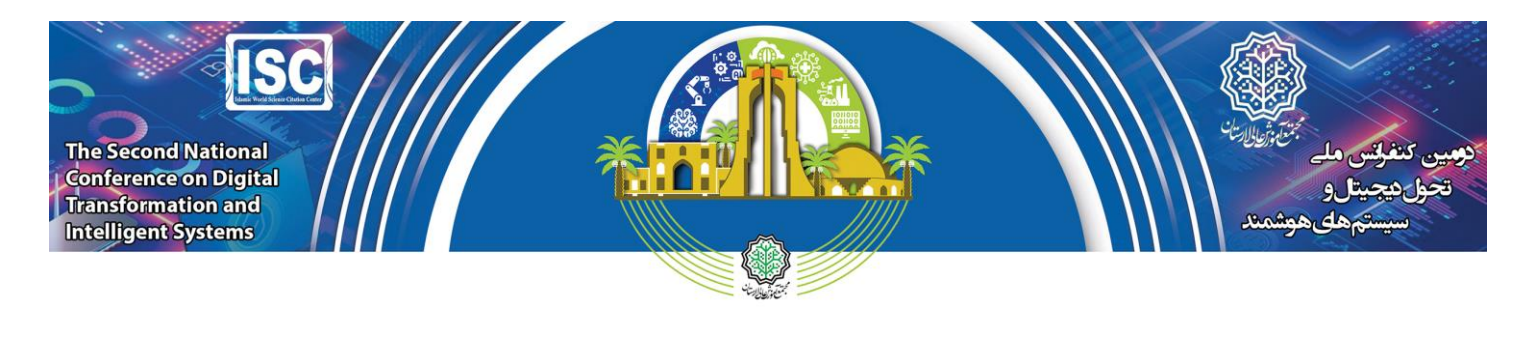

قبل از شطروع ضطب ازم اسطت بر روی آیکون کلیک نمایید و گزینه **settings general** را انتخاب نمایید تا تصطویر زیر مشطاهده نمایید و سطپس در

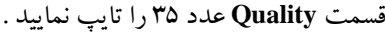

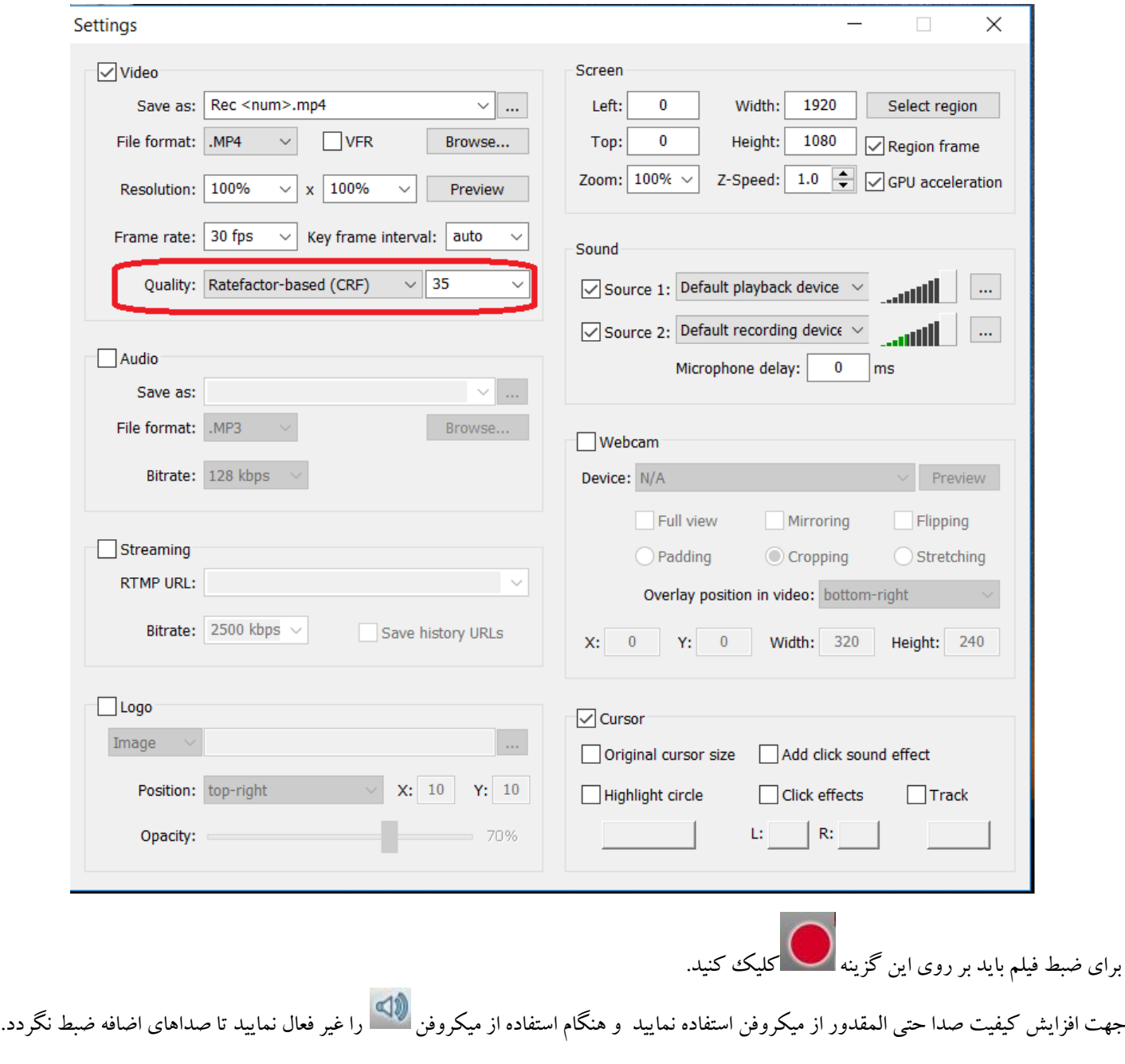

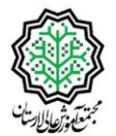

دومین کنفر انس ملی

تحول دیجیتال و سیستم های هوشمند ۵ و ۶ اردیبهشت ماه ۱۴۰۳

مجتمع آموزش عالی لارستان

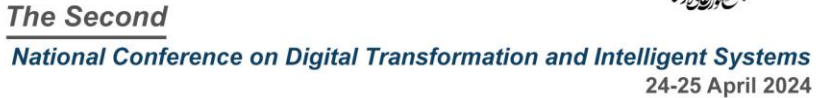

 $\Box$ e di s